## **EQA** 系统实验室用户使用说明

## 一、登陆

### 1) 登录 [http://www.gsccl.org](http://www.gsccl.org/)

2) 在首页上室间质评价系统入口相应位置填写实验室用户名和密码,初始用户名和密码是该实验室编 码, 然后点击"登陆"按钮

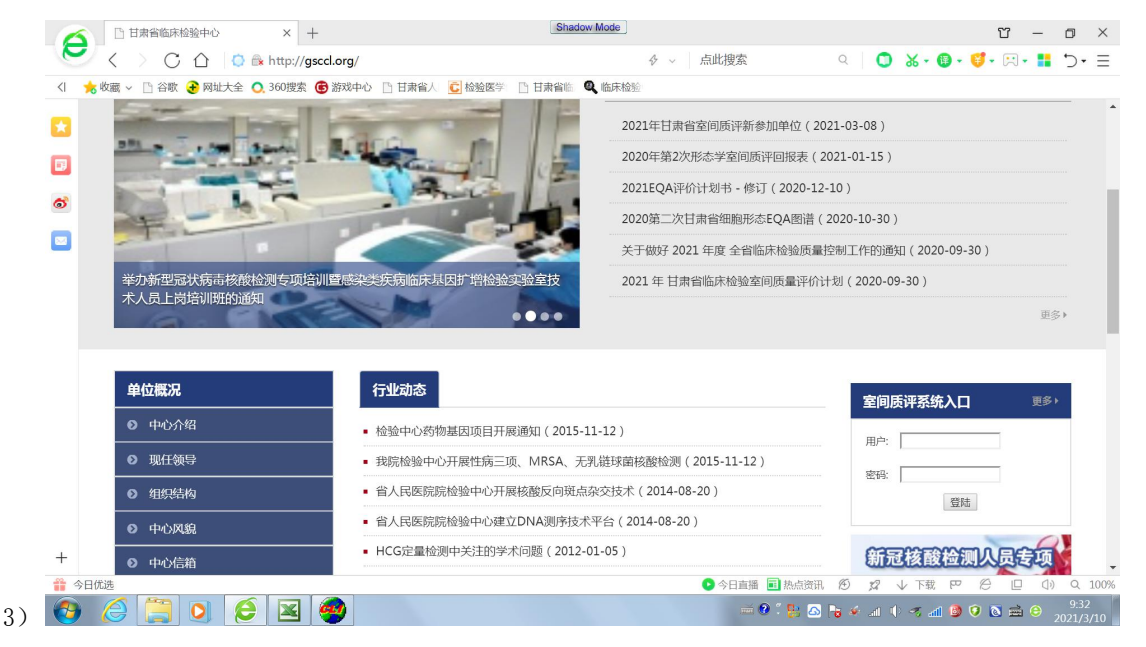

图 1

4) 屏幕上的页面会变为"在线 EQA"栏目首页面即表明已经成功登陆。在此页面中点击《讲入室 间质评》按钮登录到室间质评平台中。(见图 2)

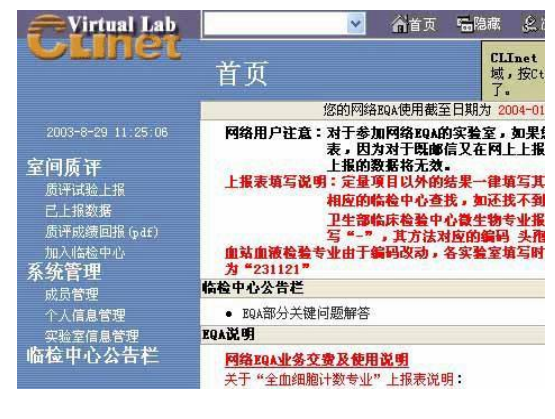

图 2

注:用户登陆时的初始用户名和密码同是该实验室编码,实验室编码由临床检验中心统一配发,请勿 在用户名中填写医院名称,请初次使用者及时更改密码!

二、修改密码

点击页面(见图 2)

#### 使用说明

# **Clinet**.com.cn

图(2)

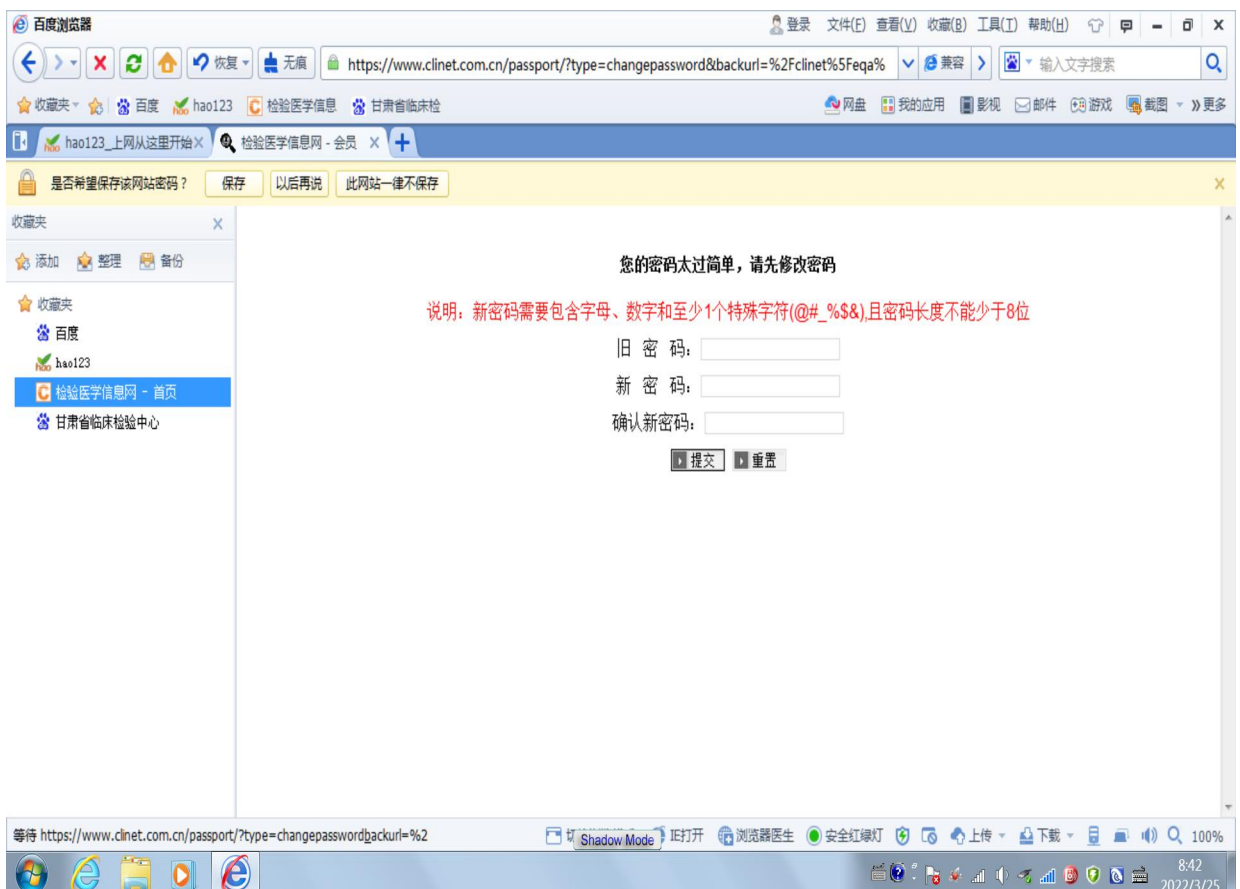

旧密码和实验室编号一样,新密码自己再设。

#### 检验医学信息网 **JLinet**

# 三、质评数据上报

## **1**、填写数据步骤

1) 点击页面左侧《质评试验上报》按钮,然后在页面上端的《选择临检中心》的下拉菜单 中选择相应的临床检验中心(图 3),空白框中显示不同的上报专业表格列表

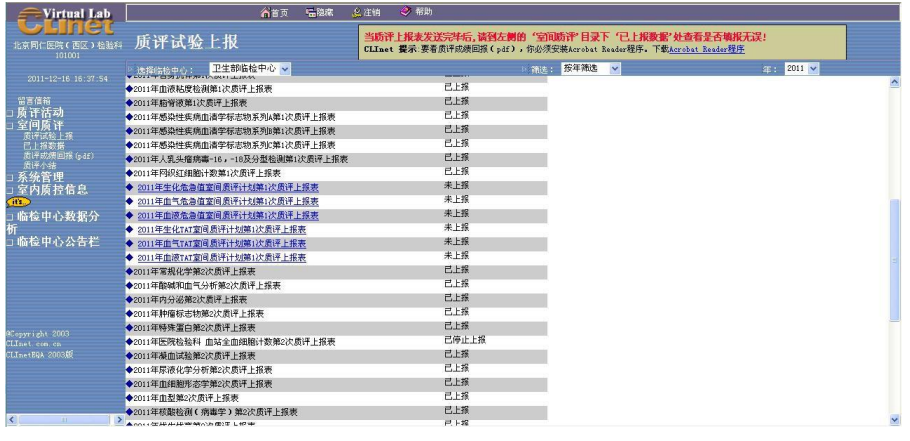

图 3

2) 直接点击所要填报数据的项目名称,进入数据报表页面,在数据报表中按照表格内容填 写数据(见图 4), 经检查无误后, 点击页面上端的《发送》按钮进行发送, 当网页提示发 送成功即表明上报工作已经顺利完成了。

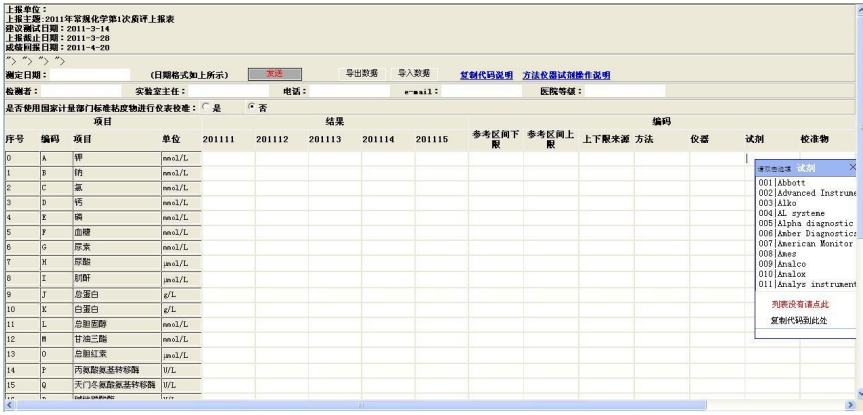

图 4

3) 数据发送完毕后,点击左侧的已上报数据按钮,查看已上报的数据是否已经存在

注:1、如果在报表中有一些数据丢失,表明在填写时该处数据填写错误,请与网站联系。

- 2、如果在已上报报表中没有该专业的报表,请与网站联系。
	- 4) 填写数据注意事项:
		- a) 数据填写需要在英文半角状态下填写。
		- b) 在方法、试剂、仪器、校准物等栏目中使用下拉菜单方式填写
		- c) 上报数据完成后请务必到已上报数据栏目中查看是否上报成功。
		- d) 勿填写"<"">"等字符,填写临界值
		- e) 未检测项目请勿填写任何数据, 计算机语言中"0"和"没有"是两个概念

f) PCR 专业中输入科学计数法时应按照下例填写:例如: 1.23 × 10 <sup>5</sup>应填写为: 1.23E5。

## 四、查看质评成绩

- 1、 点击室间质评首页左侧《质评成绩回报(pdf)》,进入质评成绩回报页面(见图 5)
- 2、 点击选择需要查看的项目并双击,出现此报表成绩

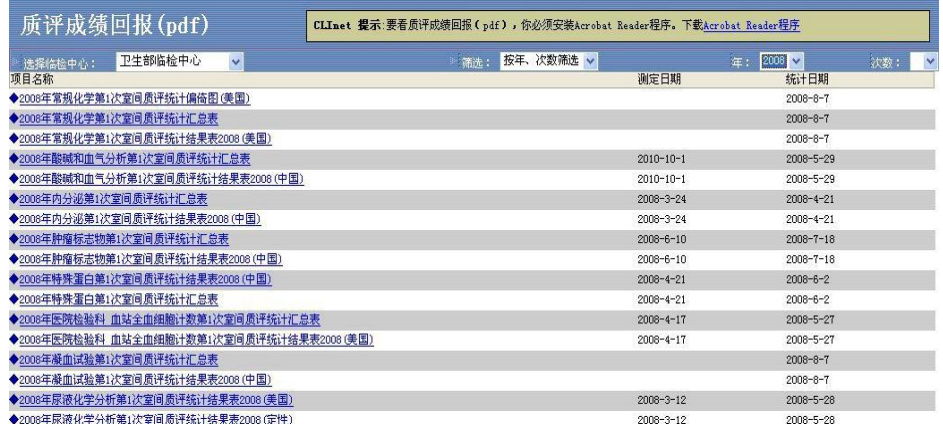

图 5

3、 如需打印,点击回报报表上端工具栏中打印机标志即可。

注:要查看质评成绩回报(pdf),必须安装 Acrobat Reader 程序。在页面上端的 CLINET 提示中 可点击进行下载 Acrobat Reader 软件。

## 五、 成员管理

### **1**、成员添加

点击实验室质评首页的"成员管理"按钮,然后在出现的页面上部点击增加成员按钮,将 会弹出一个对话框,填写后点击发送按钮,将会见到成功提示信息,然后即可关闭对话框。

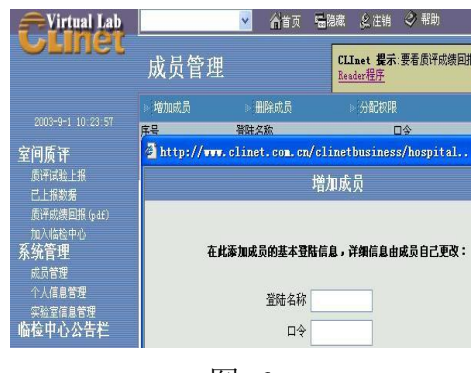

图 6

#### **2**、 权限分配:(此功能只针对新添加的成员)

- 1) 在成员管理页面上部点击列表中准备进行权限分配的成员,使其变为蓝色,再点击列表上部 的 权限分配按钮,将会弹出一个对话框
- 2) 点击下拉菜单,选择相应的临检中心名称,这时就可以从左侧的栏目中选择相应的项目添加 至 右侧空白栏中(见图 7),完成后点击发送,有成功提示表明权限分配完成

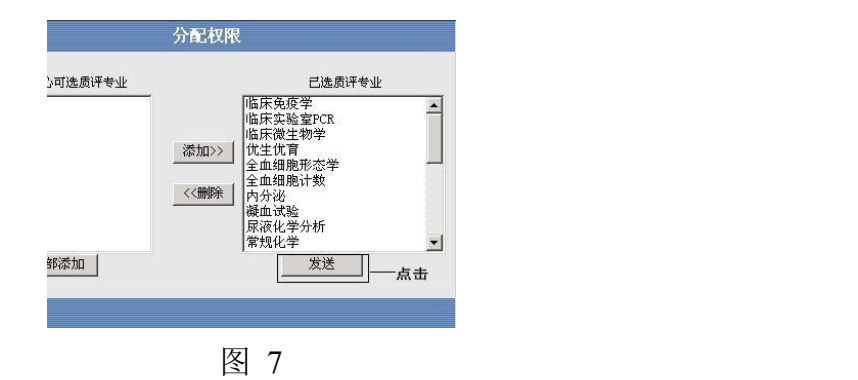

## 联系方式

如果实验室在使用过程中如何意见和建议敬请与本网站联系: 垂 询电话:01084533392 通信地址:北京市朝阳区建国路 88 号 SOHO 现代城 6 号楼 1201 室